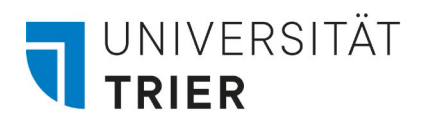

ZIMK - Zentrum für Informations-, Medien- und Kommunikationstechnologie

## **VPN-Kennwort ändern (macOS)**

## **Anleitung zur Änderung des VPN-Kennworts**

Nach einer Kennwort-Änderung der ZIMK-Kennung muss auch das Kennwort für die VPN aktualisiert werden, um weiterhin darauf zugreifen zu können. Nachfolgend erklären wir Ihnen, was bei der Eintragung des neuen Kennwortes in den VPN-Einstellungen beachtet werden muss.

*(Die folgenden Screenshots stammen aus der macOS Version 13.2 Ventura)*

## Öffnen der VPN-Einstellungen über das Menü "Apple"

Zunächst wird auf dem Mac das Menü "Apple" angeklickt und hier wird der Unterpunkt "Systemeinstellungen…" ausgewählt.

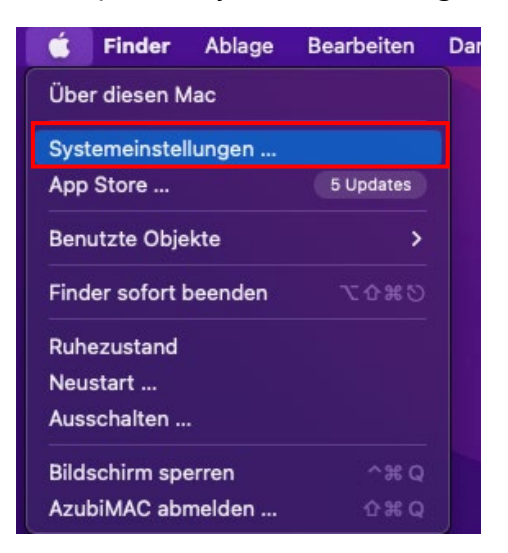

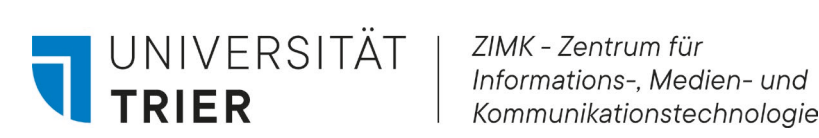

Kommunikationstechnologie

In den Systemeinstellungen wird der Reiter "VPN" geöffnet.

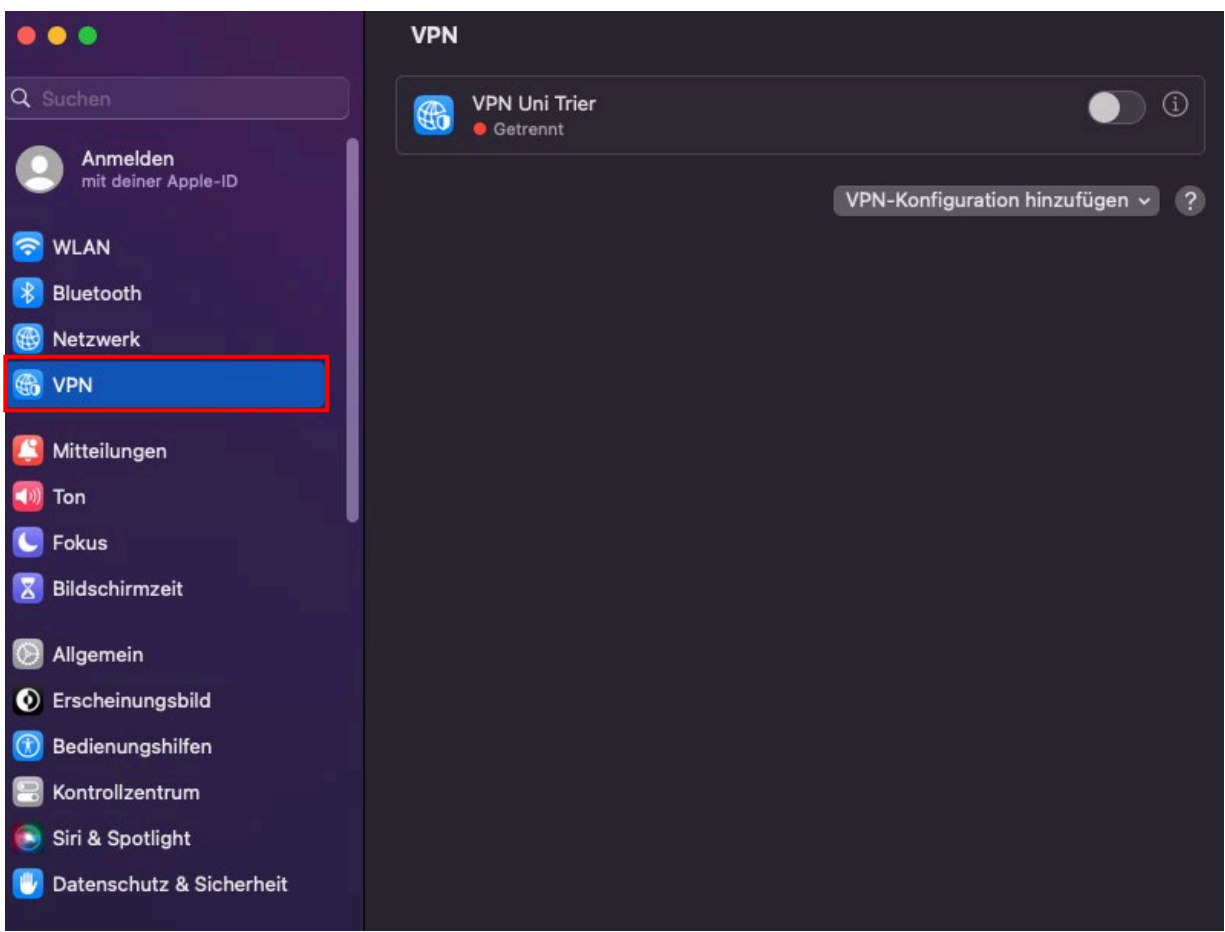

## **Auswählen & Anpassen der VPN-Verbindungen**

In dem Reiter "VPN" wird die aktuelle eingebundene VPN-Verbindung angezeigt. Um das VPN-Passwort zu ändern, öffnet man über das "!"-Symbol die Einstellungsoptionen der VPN-Verbindung.

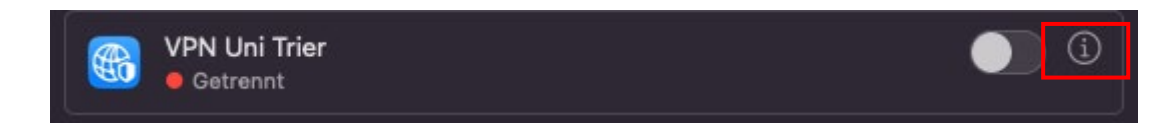

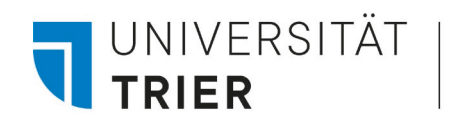

ZIMK - Zentrum für Informations-, Medien- und Kommunikationstechnologie

In den Einstellungsoptionen ist es möglich im Feld "Passwort" das veränderte Passwort zu hinterlegen und anschließend können die Einstellungsoptionen mit einem Klick auf "OK" gespeichert verlassen werden. Anschließen kann erneut eine Verbindung mit der VPN hergestellt werden. Bitte stellen Sie sicher, dass Sie das neue Kennwort korrekt eingeben, um eine erfolgreiche Verbindung herzustellen.

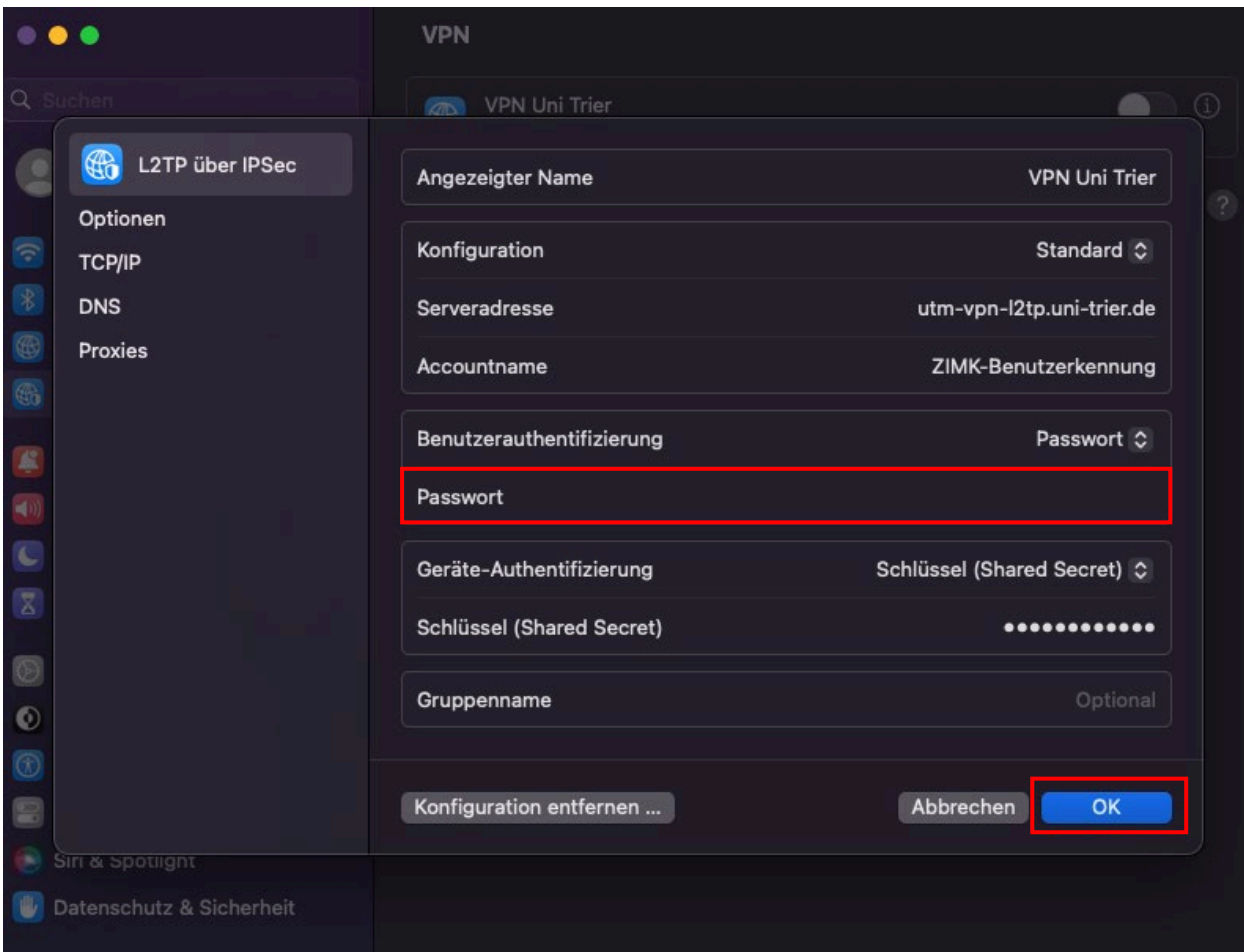